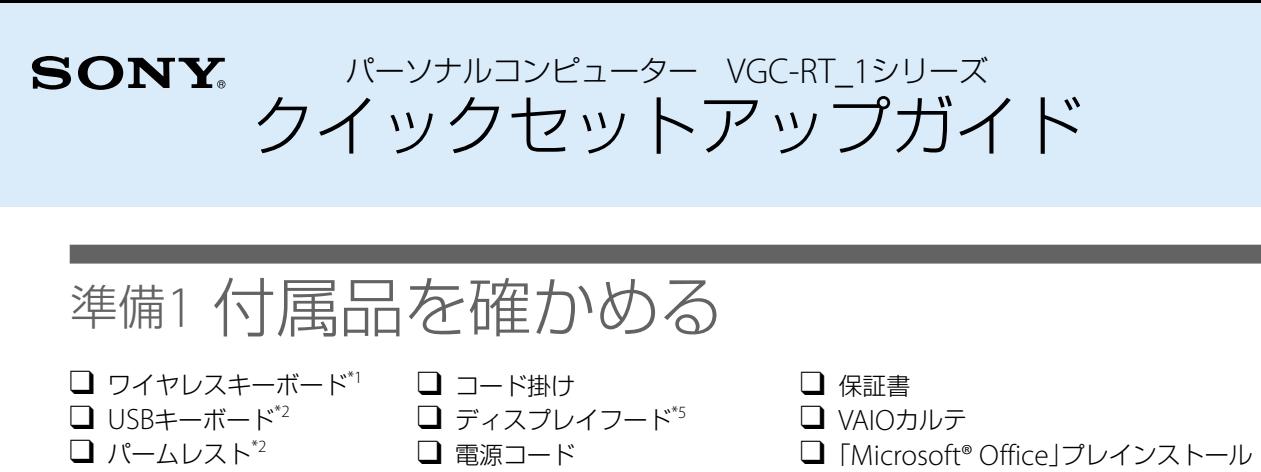

- 本機を持ち上げるときは、本体カバーやスタンド、コード掛
- けを持たないでください。落下や破損のおそれがあります。 ●本機を持ち上げるとき、液晶ディスプレイのパネル部分へ衝
- 撃を加えないようにご注意ください。 ● 持ち運ぶときは、衣類やベルト等で液晶ディスプレイ等にキ
- ズがつかないようにご注意ください。
- 持ちかたによっては、転倒するおそれがありますので、本機 を持つときには、イラストと同じように持って設置してくだ さい。

パッケージ\*6

CD-ROM\*6

□ 「VAIOでビデオ編集を始めよう」

□ その他・パンフレット類

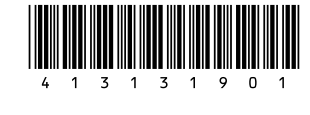

4-131-319-01 (1) Sony Corporation © 2009 Printed in China<br> **AD** 

# 準備3 接続する(つづき)

### 設置時のご注意

- ワイヤレスマウス\*1 ■ USBマウス<sup>\*2</sup> ■ リモコン\*3  $\Box$  単3形乾電池 $^{*1\, *3}$  ジョグコントローラー \*4 クイックセットアップガイド(本書) □ アンテナ接続ケーブル<sup>\*3</sup> □ 取扱説明書 □ 主な仕様と付属ソフトウェア  $B$ -CASカード<sup>\*3</sup> \*1 ワイヤレスキーボード/ワイヤレスマウス付属モデルに付属
- \*2 USBキーボード/ USBマウス付属モデルに付属
- \*3 テレビチューナー搭載モデルに付属
- \*4 ジョグコントローラー付属モデルに付属
- \*5 ディスプレイフード付属モデルに付属

\*6 付属するソフトウェアは、お使いの機種により異なります。また、付属されない機種もあります。 (もっと詳しく● 本機取扱説明書の「本機をセットアップする」-「準備1 付属品を確かめる」をご覧ください。 準備3 接続する

- 電源コンセント、壁のアンテナコネクタ(テレビチューナー搭載モデル)の近くに設置してください。
- ●金属製のテーブルなどはワイヤレスキーボードやワイヤレスマウスの動作に影響を与えることがあります。(ワイヤレス
- キーボード/ワイヤレスマウス付属モデル) ● ワイヤレスキーボードとワイヤレスマウスは30cm ~ 10mの距離で使うことができます。本体の近くに設置してください。 (ワイヤレスキーボード/ワイヤレスマウス付属モデル)

**本機の接続の流れは下記のとおりです。このあとの接続手順に従って、本機の接続を行ってください。<br>■ 1 本体力バーを取りはずす** 本機前面を下にして置き、本体カバーを本機上部方向にスライドさせ、図のように取りはずします。 ● 本機に傷がつかないように布などをしいてください。 ● 本体カバーを取りはずす際に、本体カバーの外周や角で手や指をけがしないようにしてください。 本体カバー スタンドにコード掛けを取り付ける 本機後面スタンドにコード掛けを取り付けます。コード掛けを使うとケーブル類をまとめることができます。 \*1 テレビチューナー搭載モデル \*2 ジョグコントローラー付属モデル 1. 本体カバーを取りはずす 6. HDMI機器を接続する 9. キーボードを 準備する 10.マウスを 準備する 3. インターネット接続用機器につなぐ インターネットを利用する場合 4. B-CASカードを入れる\*1 レビを見る場 12.リモコンを準備する\*1 テレビを見る場合 2. 電源コードを接続する 5. アンテナに接続する\*1 ノビを見る場 HDMI機器を利用する場合 7. 本体カバーを取り付ける 8. 電源コンセントに接続する 11.キーボード/ マウスを 接続する 13.ジョグコントローラーを接続する\*2 a グコントローラーを利用する場<del>。</del> ワイヤレスキーボード/ ワイヤレスマウス付属モデルを お使いの場合 USBキーボード/ USBマウス付属モデルを お使いの場合

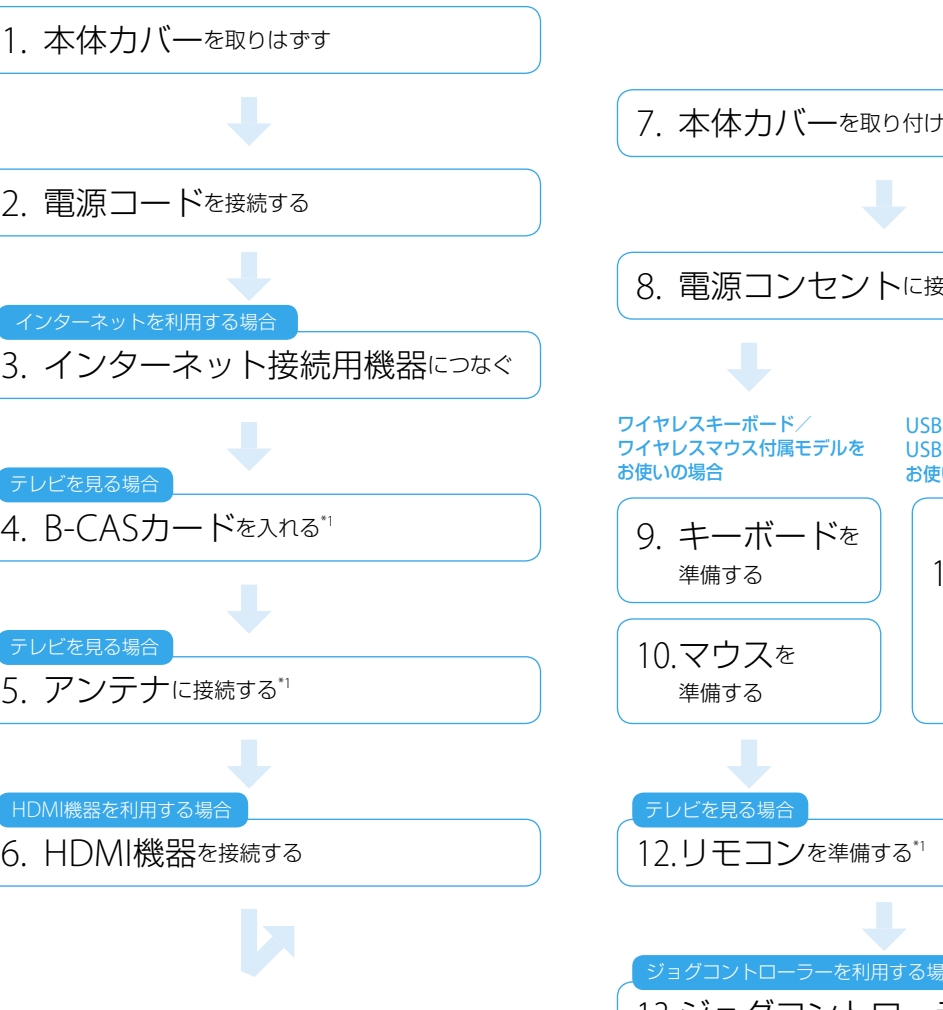

(もっと詳しく●)本機取扱説明書の「本機をセットアップする」ー「準備3 接続する」をご覧ください。

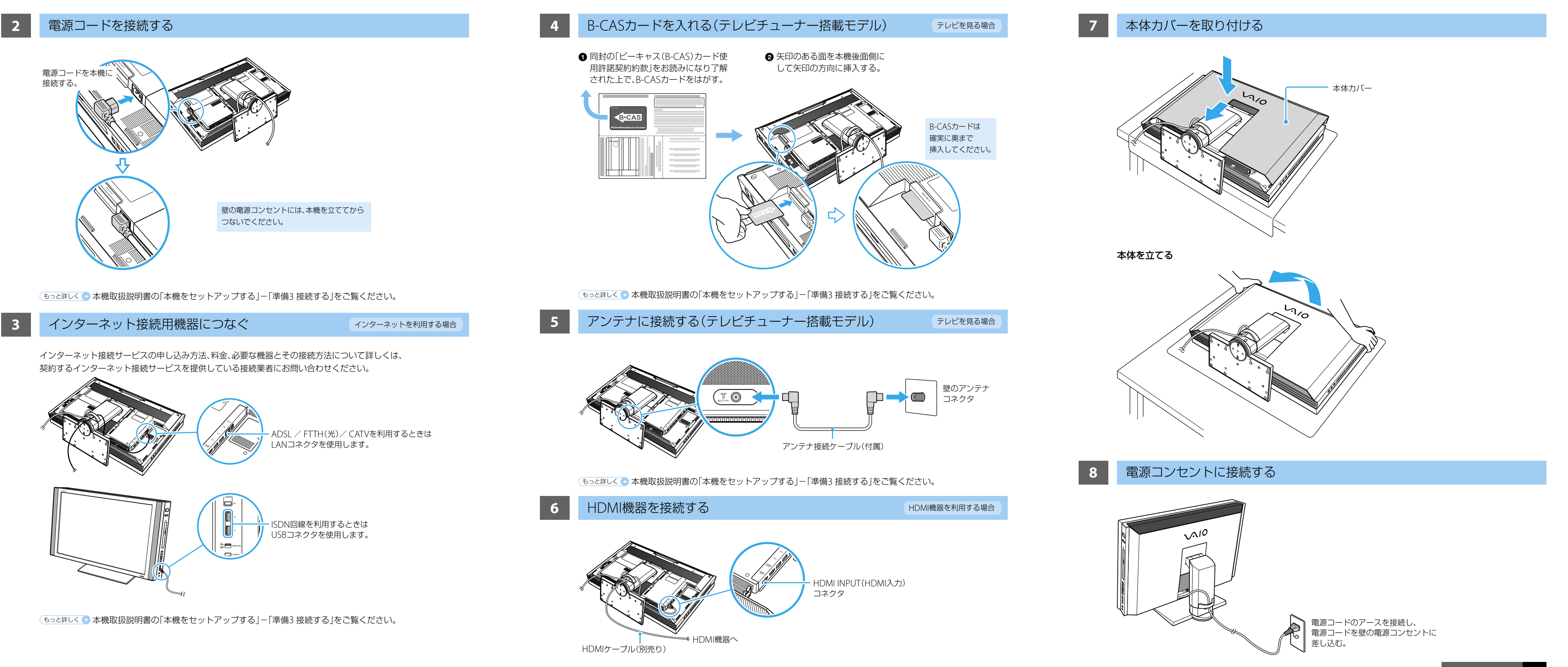

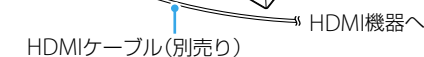

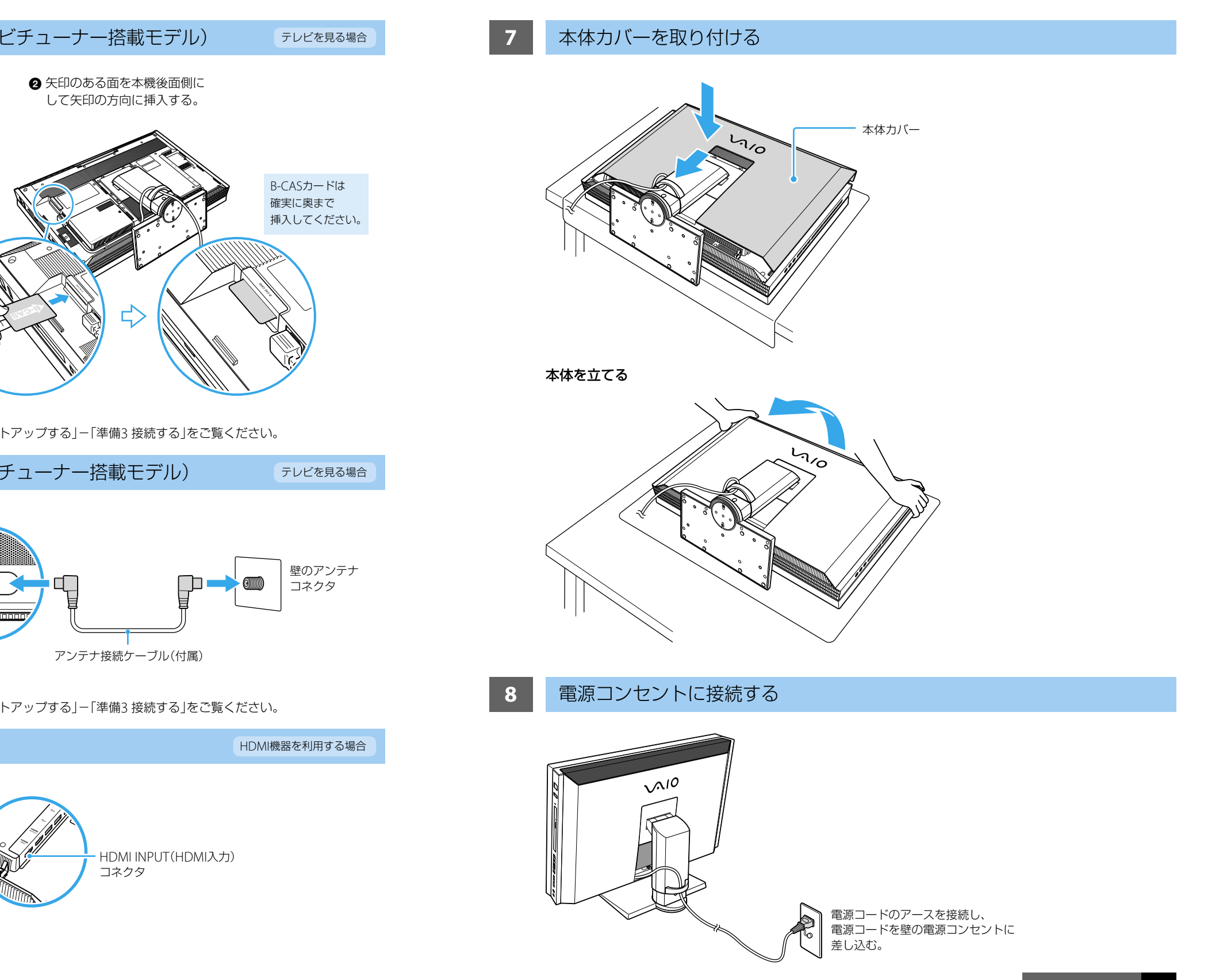

## 準備2 設置する

### 設置場所

左下へつづく

(もっと詳しく●本機取扱説明書の「本機をセットアップする」ー「準備3 接続する」をご覧ください。

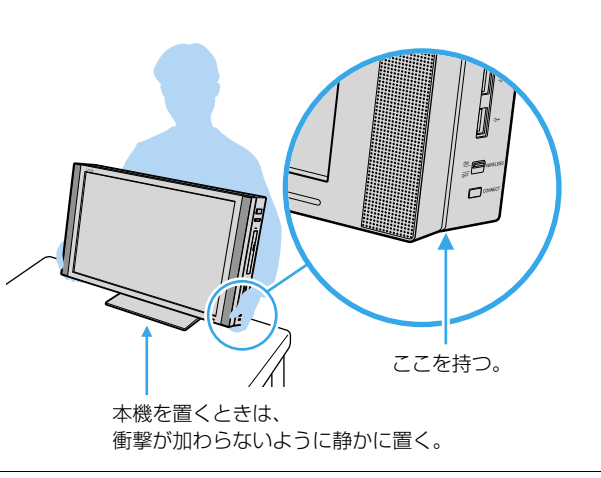

## 準備4 電源を入れる **1** 本機の電源を入れる 電源ボタンを押して電源を入れてください。電源が入ると、電源ランプが緑色に点灯します。  $\mathbb{L}$ 電源ボタン/ランプ  $\mathbb{L}^{\text{sec}}$ DISPLAY OFF (ディスプレイオフ)ボタン/ランプ 「Windowsのセットアップ」画面が表示されるまでに5~15分程度かかります。「Windowsのセットアップ」画面が表示されるまで、 電源を切らずにそのままお待ちください。表示前に電源を切ると故障の原因となります。 左下へつづく 準備7 カスタマー登録する 画面の指示に従って、ソニーへのカスタマー登録を AIOオンラインカスタマー登録 行ってください。 VAIOカスタマー登録は、インターネット経由で行うこ とができます。 はじめに VAのをご請入いただきありがとうございます。<br>Thank You カスタマー登録後、VAIDのある生活をお楽しみください (スタート)ボタン-[すべてのプログラム]-[VAIO オンラインカスタマー登録]をクリックする。 ■■ 今すぐ登録する インターネット経由で登録のためのページへアクセスします。<br>すでにインターネットへ接続されているか再度ご確認ください オンライン登録の前に下記をご確認ください。<br>1 キインターネットに接続している .<br>VPM ITLIA □ご登録ページへ -<br>小へ接続後、「スタート」ボタンをクリックし、「すべてのプログラ。<br>コスタマー登録」を選択。てください。 インターネット程由で登録~<br>\*\*\* (もっと詳しく 本機取扱説明書の「本機をセットアップする」-「準備7 カスタマー登録する」をご覧ください。 準備8 重要情報を自動的に入手する 画面の指示に従って、「VAIO Update」を利用できるよ **2** 「VAIO Update」を利用する。 通知領域に表示されるVAIO Updateのバルーン画 うにしてください。 面をクリックし、重要なお知らせの確認やアップ 「VAIO Update」とは、「重要なお知らせ」や「アップデー デートを行う。 トプログラム」を定期的にお知らせするソフトウェア です。 ™ vAlo opdate<br>ご使用のVAIOに新着情報があります。<br>情報を確認するには、ここをクリックしてください

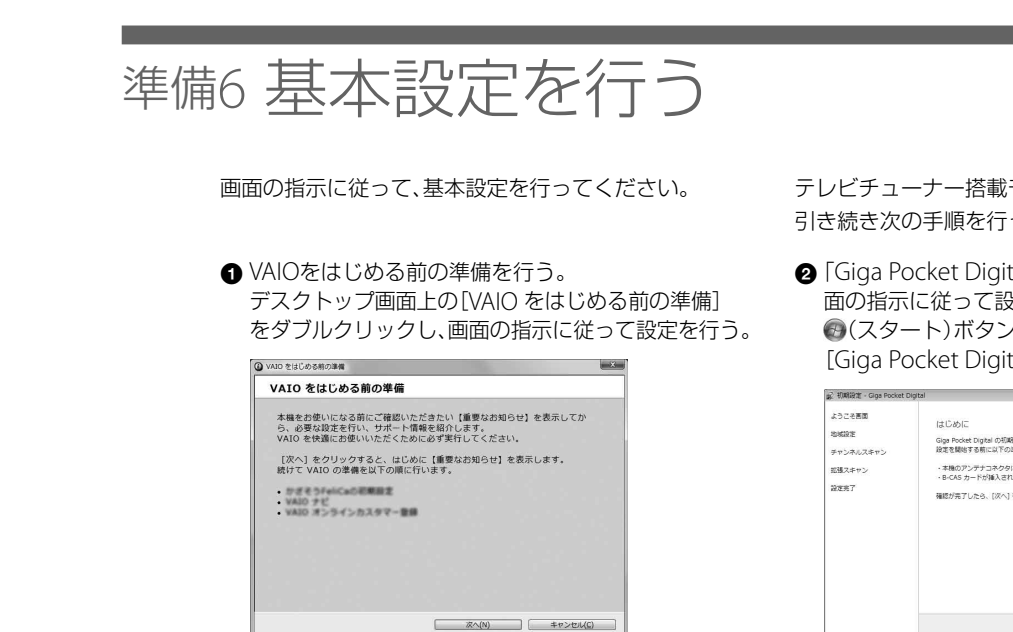

(もっと詳しく● 本機取扱説明書の「本機をセットアップする」ー「準備6 基本設定を行う」をご覧ください。

## ■ 13 ジョグコントローラーを接続する(ジョグコントローラー付属モデル) ジョグコントローラーを利用する場合

**❸** 本機のCONNECT(コネクト)ボタンを 押したあと、10秒以内にマウス裏面の CONNECT(コネクト)ボタンを1回押す。

本機とキーボードの距離は 30cm  $\sim$  1mにする。

(もっと詳しく●)本機取扱説明書の「本機をセットアップする」-「準備4 電源を入れる」をご覧ください。

**6** 本機のCONNECT(コネクト)ボタンを 押したあと、10秒以内にキーボード裏面の CONNECT(コネクト)ボタンを1回押す。

- テレビチューナー搭載モデルをお使いの場合は、 うつてください。 ital | ソフトウェアを起動して、画 毀定を行う。 (スタート)ボタン-[すべてのプログラム]-
- ital]をクリックする。 『喝読定では、テレビの視聴に必要な設定を行います。<br>の準備が再了していることを確認してください。 。<br>タにアンテナが連続されている。<br>されている。 アンテナレベルを表
	-

| Rへ | キャンセ

(もっと詳しく● 本機取扱説明書の「本機をセットアップする」ー「準備8 重要情報を自動的に入手する」をご覧ください。

スト上のアップデートブログ<br>リダウ: パードSNMN まっ

 $\mathbf{L} = \mathbf{H} \mathbf{R}$ 

お心者コーナー

ロアップデート開発

MySupporte

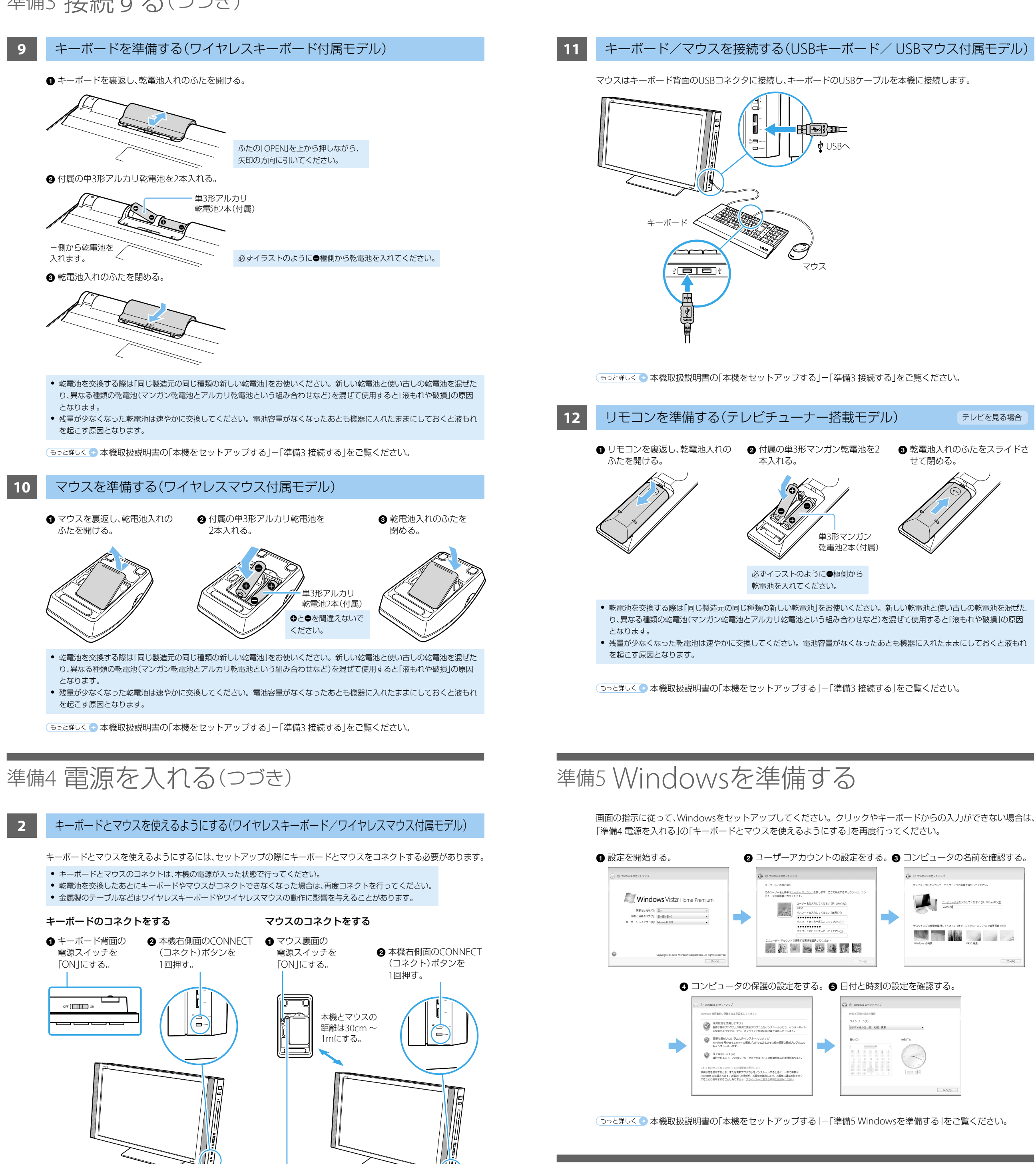

キーボード裏面のCONNECT(コネクト)ボタンを押すとき は、その他のキーやボタンに触れないようにご注意ください。 「VAIO Update」の設定を行う。

VAID Update Version<br>Copyright 2004-2008

VAIO Updateパージへ(g)

(スタート)ボタン-[すべてのプログラム]- [VAIO Update 4] - [VAIO Updateの設定]をク リックし、画面の内容を確認して設定を行う。

> 。<br>クロールして最後までお読みください。 VAID Updateは、ご使用のバイオに関する大切な情報をお知らせ<br>るソフトウェアです。VAID Updateを使うと、ご使用のバイオを、より<br>遠で、最新の状態に保つための情報をソニーから受け取ることが

<sup>さよっ。</sup><br>VAD Usdateは、定期的SEソニーのサーバーと通信を行い順番情<br>RRの確認を行います。ご使用のバイル研審情報があると、タスク<br>バーの通知例格にバルーンを表示してお知らせします。……………

ーの通知領域にバルーンを表示してお知らせします。<br>Dパルーンをクリッサすることにより、VARO Updateの画面が開き、<br>-カ付後供するお客様への「重要なお知らせ」や「アップデートプロり<br>L」の確認が行えます。

.<br>については、一覧から選んでご使

**CK キャンセル** 

ワイヤレスキーボード付属モデルをお使いの場合 USBキーボード付属モデルをお使いの場合 付属のジョグコントローラーを本機のUSBコネクタに 接続します。

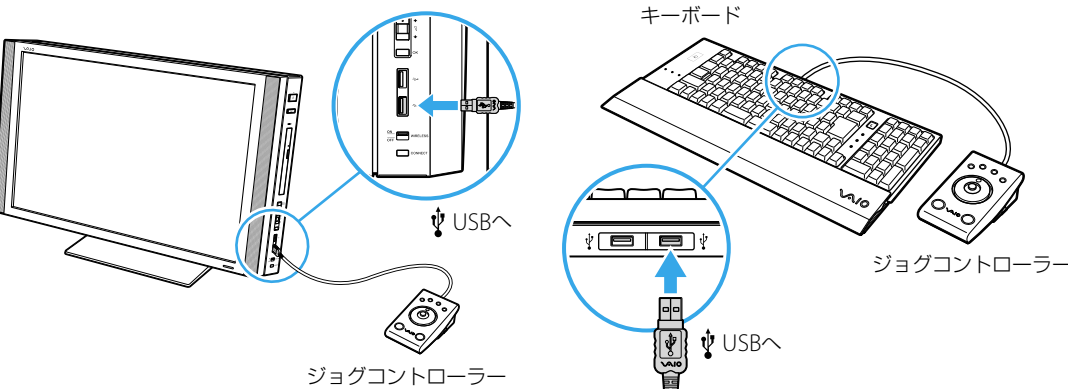

(もっと詳しく● 本機取扱説明書の「本機をセットアップする」ー「準備3 接続する」をご覧ください。

付属のジョグコントローラーをキーボード背面のUSB

コネクタに接続します。

以上でセットアップは終わりです。

本機の基本的な使いかたについては、本機取扱説明書や「VAIO 電子マニュアル」をご覧ください。